# คู่มือการใช้งาน

สมุดทะเบียนเกษตรกรดิจิทัล

### DOAE FARMBOOK

ส าหรับเกษตรกร

จัดทำโดย

กลุ่มพัฒนานวัตกรรมดิจิทัล ศูนย์เทคโนโลยีสารสนเทศและการสื่อสาร

> แอปพลิเคชันสำหรับเกษตรกร เพื่อส่งเสริมกำรเกษตรอย่ำงยั่งยืน

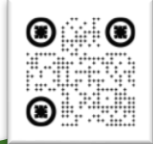

สังกัด กรมส่งเสริมการเกษตร กระทรวงเกษตรและสหกรณ์

**์ ใน**ปัจจุบันเทคโนโลยีเข้ามามีอิทธิพลต่อการดำเนินชีวิตของมนุษย์จนเรียกได้ว่า เป็นปัจจัยที่ 5 ในการดำรงชีวิต ภาครัฐได้เร่งเห็นถึงความสำคัญของเทคโนโลยี และ ประชำชนสวนใหญ่สำมำรถเข้ำถึงสื่อและปัจจัยทำงเทคโนโลยีได้โดยง่ำย จึงเรียกได้ว่ำ เป็นยุคไทยแลนด์ 4.0 โดยแท้จริง

ดังนั้นกรมส่งเสริมการเกษตรจึงได้เล็งเห็น และจัดทำแอปพลิเคชันออกมา หลำกหลำยเพื่อตอบโจทย์ต่อกำรใช้งำนของเกษตรกรในประเทศ หนึ่งในนั้นคือแอป พลิเคชันสมุดทะเบียนเกษตรกรดิจิทัลบนสมาร์ทโฟนที่ทำออกมาใช้เป็นตัวแทนของ สมุดทะเบียนเกษตรกรเล่มสีเขียวในการแจ้งปลูกและปรับปรุงข้อมูลเกษตรกรสำหรับ เกษตรกรที่ได้ขึ้นทะเบียนเกษตรกรไว้แล้ว ณ สำนักงานเกษตรอำเภอ

กลุ่มพัฒนำนวัตกรรมดิจิทัล

**สำรบัญ**

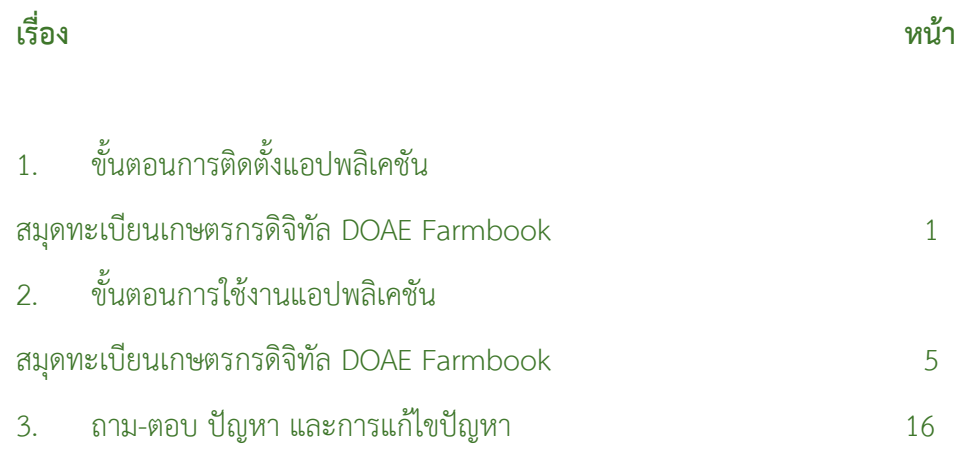

## **สำรบัญรูปภำพ**

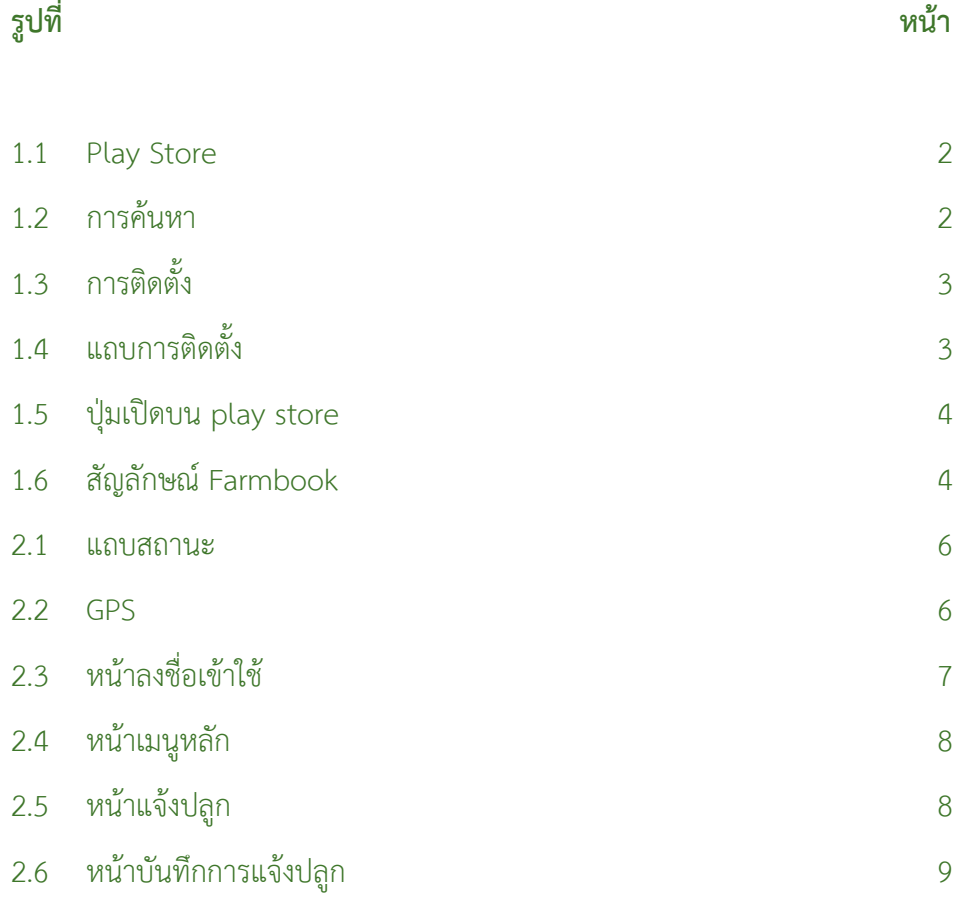

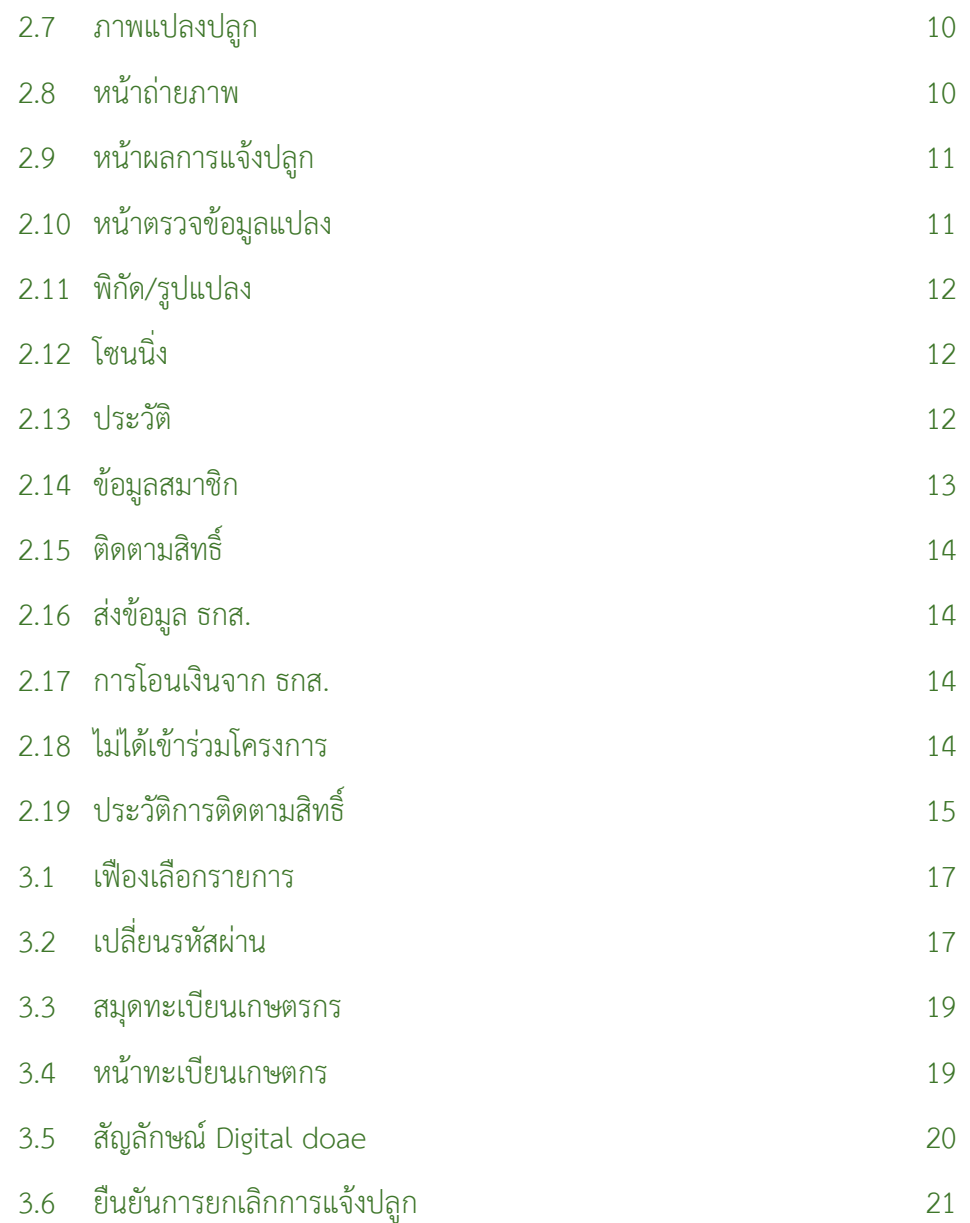

**ขั้นตอนกำรติดตั้งแอปพลิเคชันสมุดทะเบียนเกษตรกรดิจิทัล** 

#### **DOAE Farmbook**

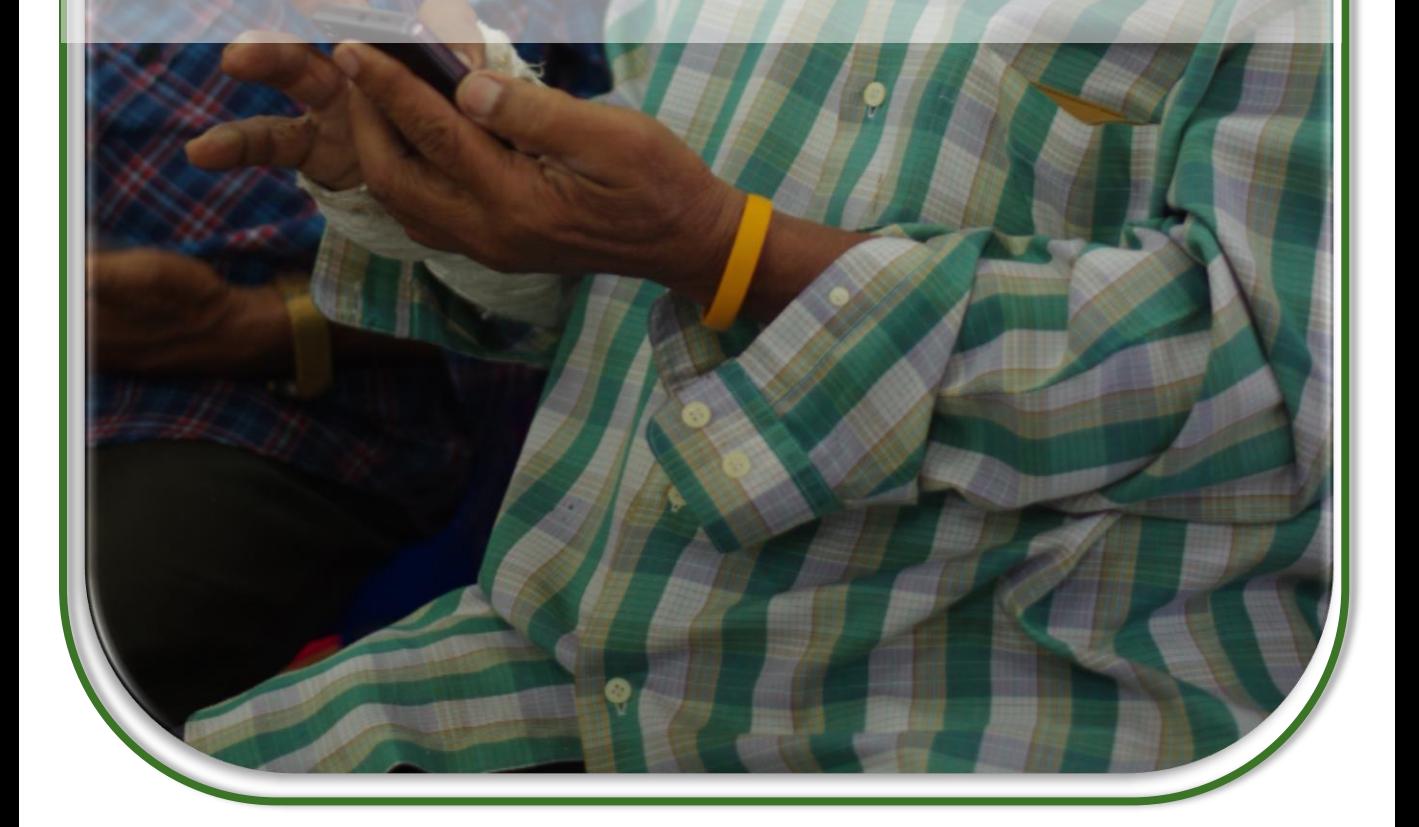

## **1. ขั้นตอนกำรติดตั้งแอปพลิเคชันสมุดทะเบียนเกษตรกรดิจิทัล**

#### **DOAE Farmbook**

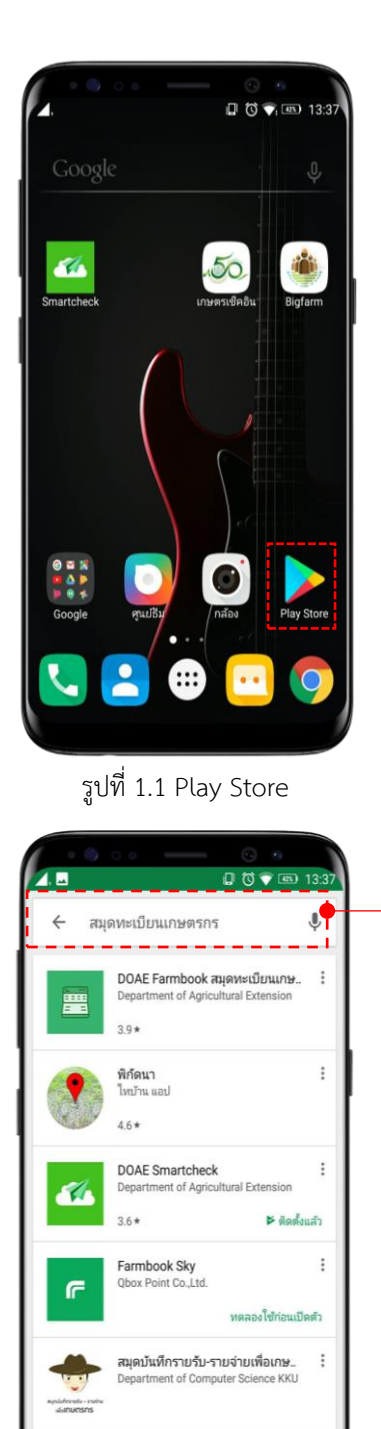

1.1 สำหรับมือถือสมาร์ทโฟนที่เป็น ระบบปฏิบัติกำรแอนดรอยด์ สำมำรถติดตั้งแอปพลิเคชันได้จำก เพลย์สโตร์ (Play Store)

โดยมีสัญลักษณ์

I

I สมุดทะเบียนเกษตรกร  $\mathbf{J}$   $\overline{\phantom{a}}$ DOAE Farmbook สมุดทะเบียนเกษ..  $\vdots$ Department of Agricultural Extension I  $3.9*$ 

1.2 แล้วพิมพ์คำว่า "สมุดทะเบียน เกษตรกรดิจิทัล" หรือ "DOAE Farmbook" ในช่องค้นหำ เมื่อเจอแอปพลิเคชันบนแล้ว ให้กดไปบริเวณใดก็ได้บนรูปด้ำนบนข้อควำม เพื่อเข้ำสู่หน้ำติดตั้ง

รูปที่ 1.2 กำรค้นหำ

부동산과 세금 (조)리타우 앤스

1.3 ติดตั้งแอปพลิเคชันโดยกดคำว่า "**ติดตั้ง**" หรือ "**install**" หลังจำกนั้นรอ กำรติดตั้งโดยสังเกตจำกแถบกำรติดตั้ง

1.4 แถบกำรติดตั้งจะแสดงข้อมูลดังนี้:- 1) เนื้อที่แอปพลิเคชันที่ได้ติดตั้งไป ต่อเนื้อที่ของแอปพลิเคชันทั้งหมด 2) สังเกตจำกเปอร์เซ็นต์ (%) โดย เริ่มต้นที่ 0 จนถึง 100 เปอร์เซ็นต์

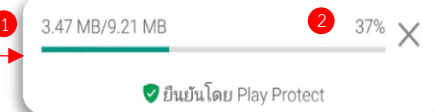

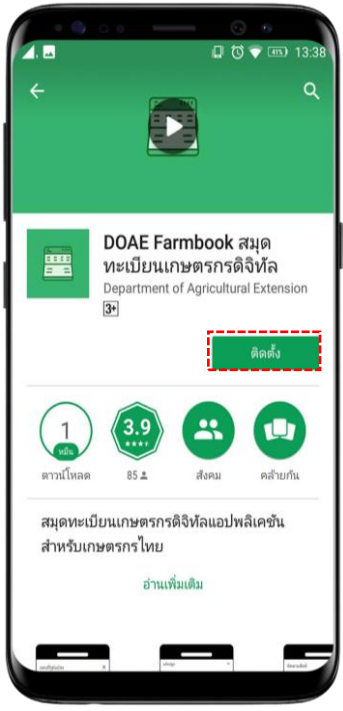

รูปที่ 1.3 การติดตั้ง

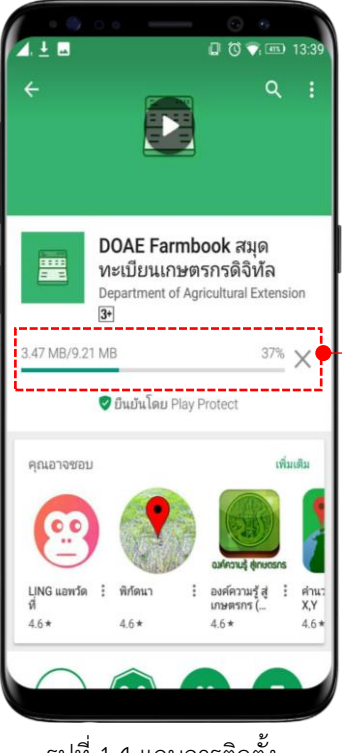

รูปที่ 1.4 แถบการติดตั้ง

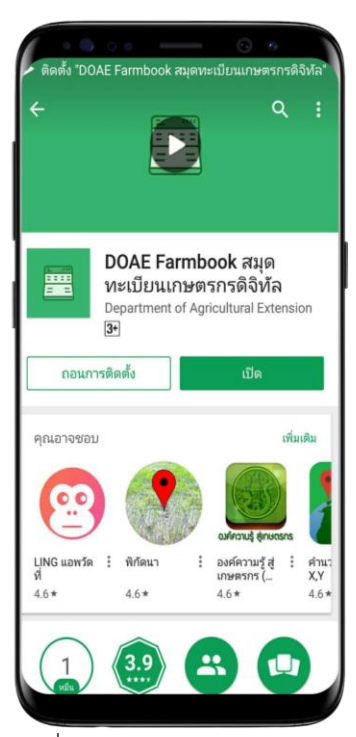

รูปที่1.5 ปุ่มเปิดบน play store

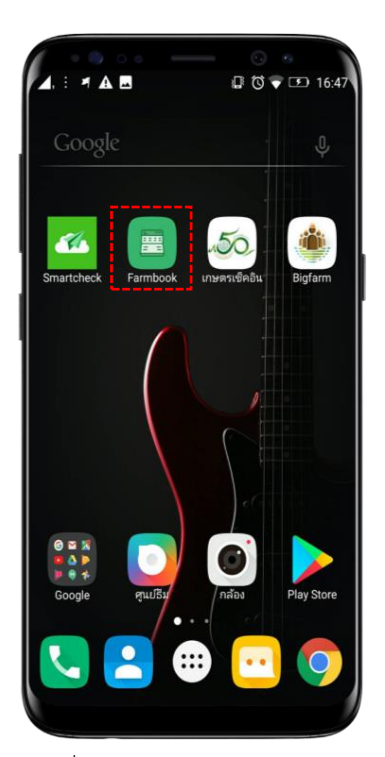

รูปที่ 1.6 สัญลักษณ์ Farmbook

1.5 เมื่อติดตั้งเสร็จสิ้นแถบติดตั้งจะ เปลี่ยนเป็นปุ่มเปิด ตัวอักษรสีขำว บนพื้นปุ่มสีเขียว และปุ่มถอนกำรติดตั้ง สีเขียวบนพื้นปุ่มสีขำวขอบเขียว

1.6 กลับมำหน้ำจอหลักจะปรำกฏ สัญลักษณ์แสดงรูปสมุดทะเบียน เกษตรกรและมีตัวอักษรใต้รูปสีขำว เป็นค ำว่ำ "**Farmbook**"

## **ขั้นตอนกำรใช้งำนแอปพลิเคชันสมุดทะเบียนเกษตรกรดิจิทัล**

## **DOAE Farmbook**

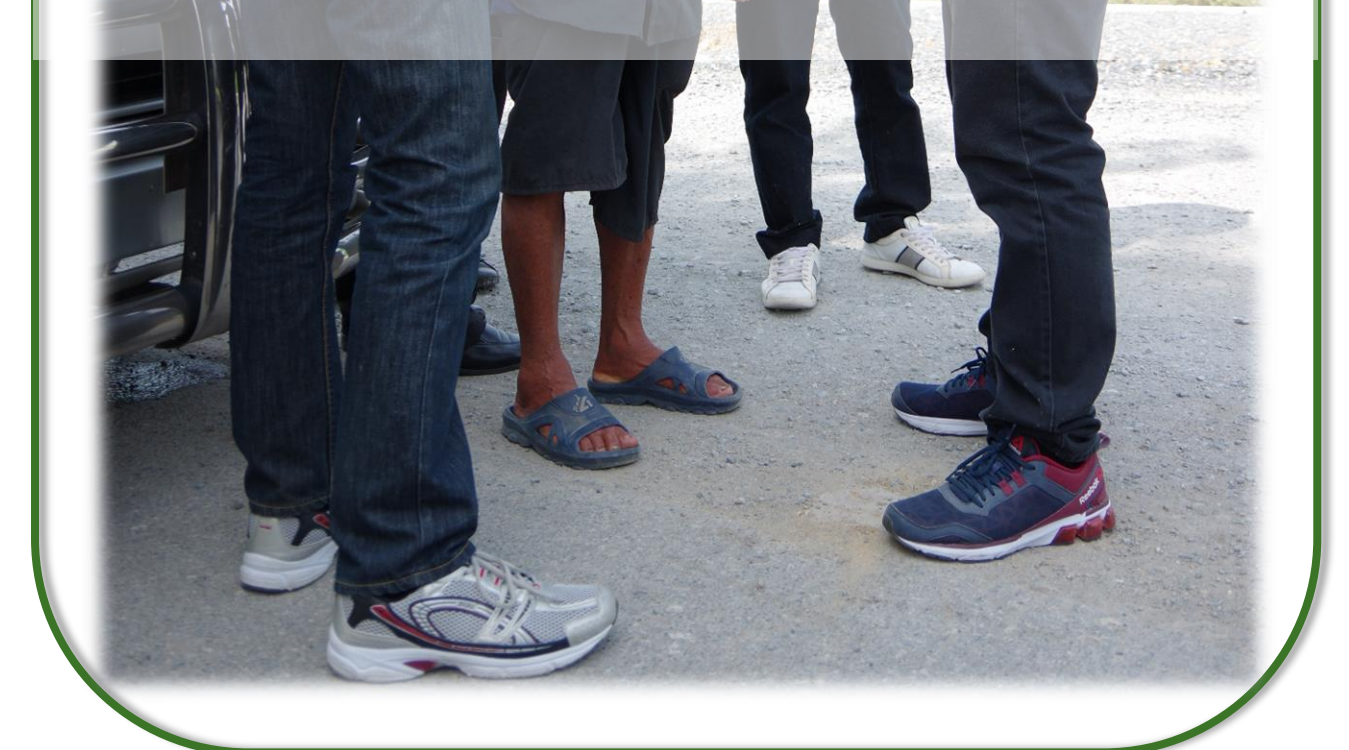

## **2. ขั้นตอนกำรใช้งำนแอปพลิเคชันสมุดทะเบียนเกษตรกรดิจิทัล DOAE Farmbook**

ทุกครั้งก่อนกำรใช้งำนแอปพลิเคชัน ให้เช็คก่อนเสมอว่ำได้เปิด GPS หรือ พิกัด บนมือ ถือเรียบร้อยแล้ว (โทรศัพท์แต่ละรุ่น/ยี่ห้ออำจจะมีวิธีเปิดที่แตกต่ำงกัน) โดยมีวิธีตรวจสอบและเปิดใช้งำนดังนี้:-

1) ดูที่แถบสถำนะซึ่งปกติจะแสดงปริมำณแบตเตอร์รี่ สัญญำณมือถือ หรือค่ำ สถำนะกำรแจ้งเตือนต่ำงๆ โดยใช้นิ้วแตะค้ำงไว้แล้วลำกแถบสถำนะด้ำนบนลงมำเพื่อ แสดงถึงหน้ำต่ำงฟังก์ชันกำรใช้งำนเพิ่มเติมของโทรศัพท์

2) ดูรูปที่มาสัญลักษณ์ **Q** หรือดูจากคำว่า GPS หรือ พิกัด

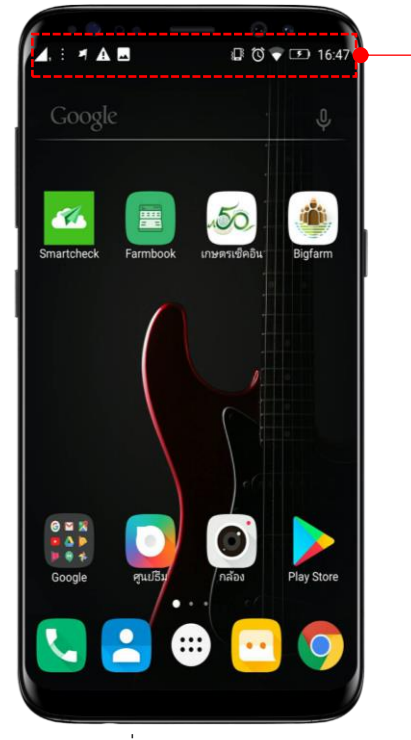

รูปที่2.1 แถบสถำนะ รูปที่2.2 GPS

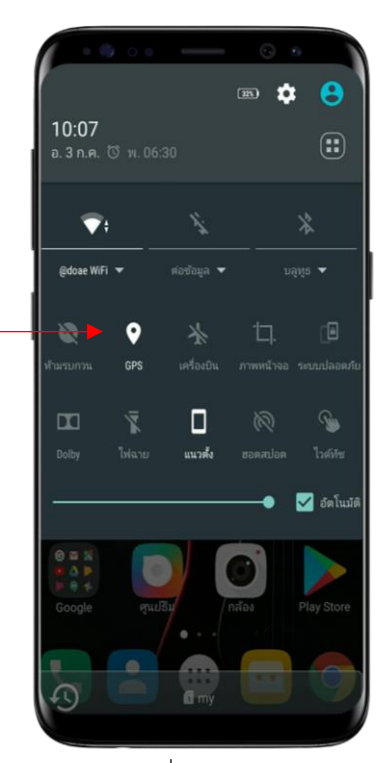

กำรเริ่มต้นใช้งำนแอปพลิเคชันสมุดทะเบียนเกษตรกรดิจิทัล ให้ผู้ใช้งำนกลับมำยัง หน้ำจอโทรศัพท์ซึ่งแสดงสัญลักษณ์สมุดทะเบียนของแอปพลิเคชัน โดยมีขั้นตอนกำรใช้ งำนดังนี้:-

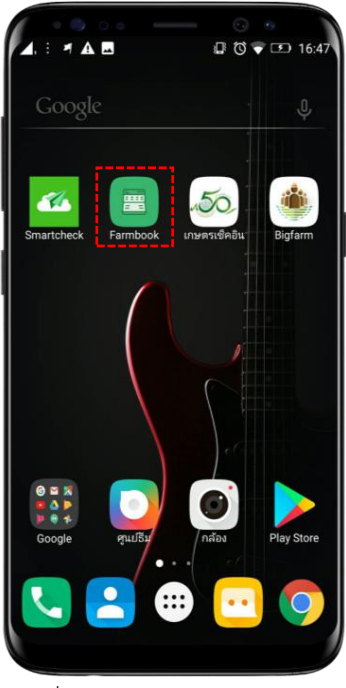

รูปที่ 1.6 สัญลักษณ์ Farmbook

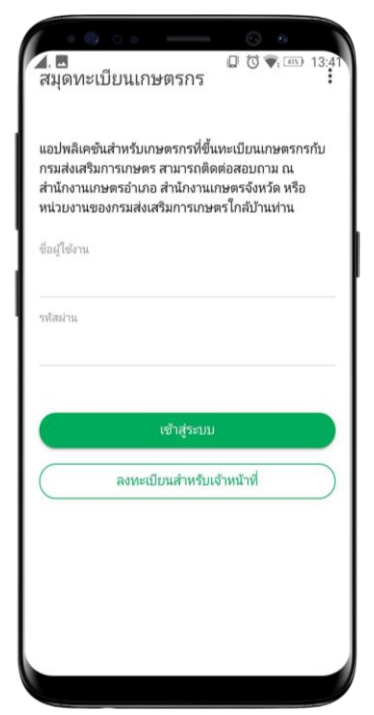

รูปที่2.3 หน้ำลงชื่อเข้ำใช้

2.1 ใช้นิ้วกดลงไปบนสัญลักษณ์ 畺 ซึ่งมีค ำว่ำ "**Farmbook**" อยู่ข้ำงใต้ สัญลักษณ์เพื่อเข้ำสู่หน้ำลงชื่อเข้ำใช้

7

2.2 หน้ำลงชื่อเข้ำใช้สมุดทะเบียน เกษตรกรจะแสดงคำอธิบายสั้นๆ ชื่อผู้ใช้งำน รหัสผ่ำน ปุ่มเข้ำสู่ระบบ และปุ่มลงทะเบียนสำหรับเจ้าหน้าที่ ในกำรใช้งำนครั้งแรกให้ใส่ชื่อผู้ใช้งำน และรหัสผ่ำนเป็นเลขรหัสเกษตรกร หรือเบอร์โทรศัพท์ที่ได้ลงทะเบียนไว้ กับสำนักงานเกษตรอำเภอ

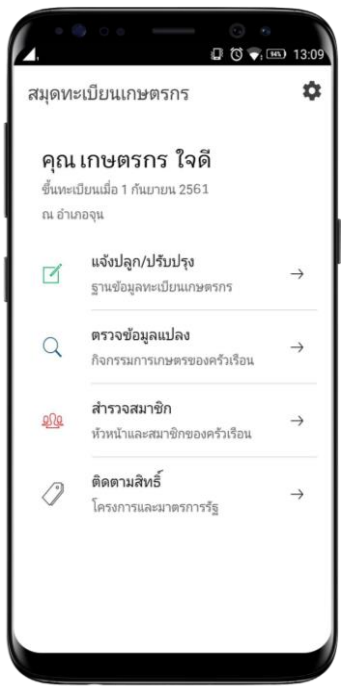

รูปที่2.4 หน้ำเมนูหลัก

2.3 หน้ำเมนูหลักของแอปพลิเคชัน แสดงเมนูการทำงานหลักทั้งหมด 4 เมนู ประกอบด้วย

> 1) **แจ้งปลูก/ปรับปรุง** ฐำนข้อมูล ทะเบียนเกษตรกร

8

- 2) **ตรวจข้อมูลแปลง** กิจกรรม กำรเกษตรของครัวเรือน
- 3) **ส ำรวจสมำชิก** หัวหน้ำและ สมำชิกของครัวเรือน
- 4) **ติดตำมสิทธิ์**โครงกำรและ มำตรกำรรัฐ

2.4 ผู้ใช้งานที่ต้องการแจ้งปลูกเลือกเมนู "แจ้งปลูก/ปรับปรุง" โดยข้อมูลแปลงของ เกษตรกรจะมำจำกระบบฐำนข้อมูลทะเบียนเกษตรกรที่เคยแจ้งไว้เมื่อเข้ำสู่หน้ำแจ้ง ปลูกให้กด "แจ้งปลูก" โดยมีสัญลักษณ์ ี ∉ี แจ้งปลูก

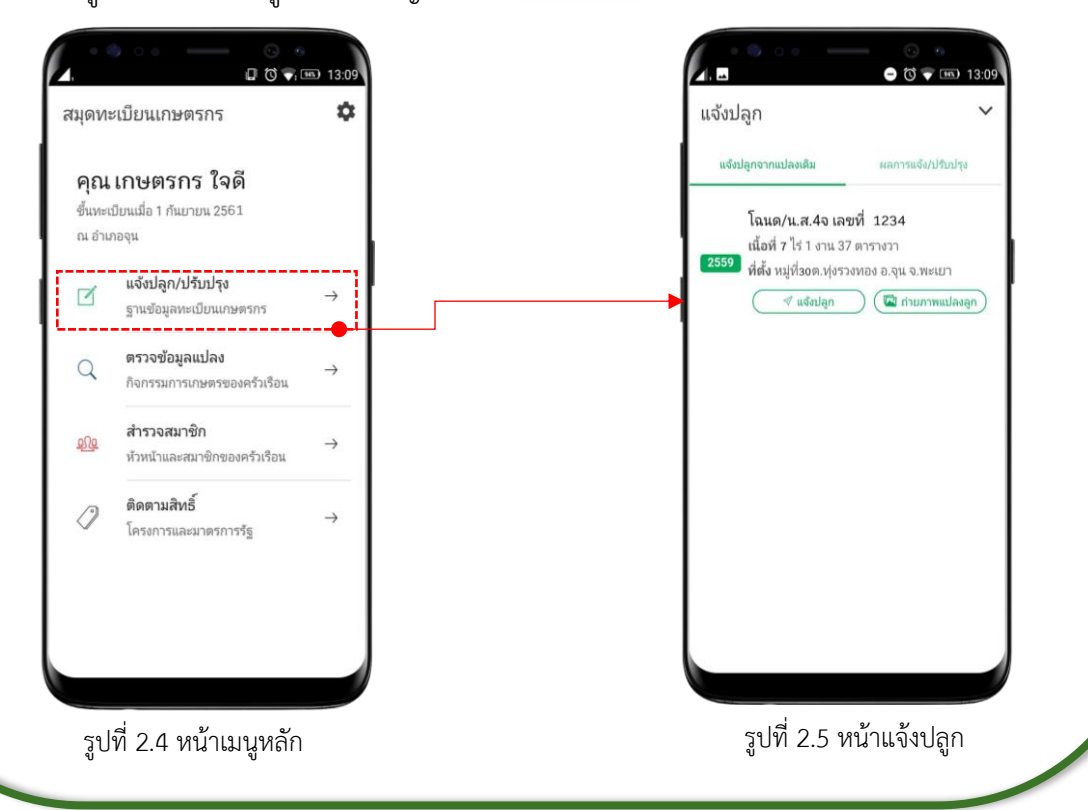

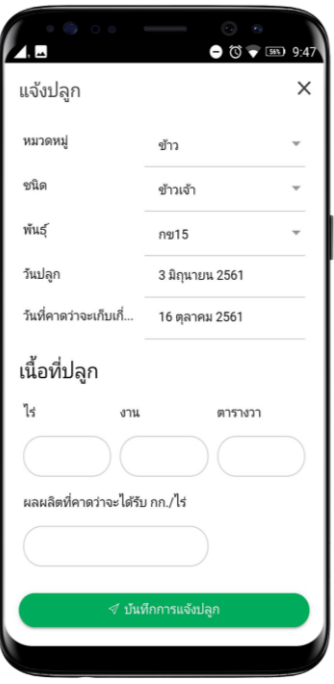

รูปที่2.6 หน้ำบันทึกกำรแจ้งปลูก

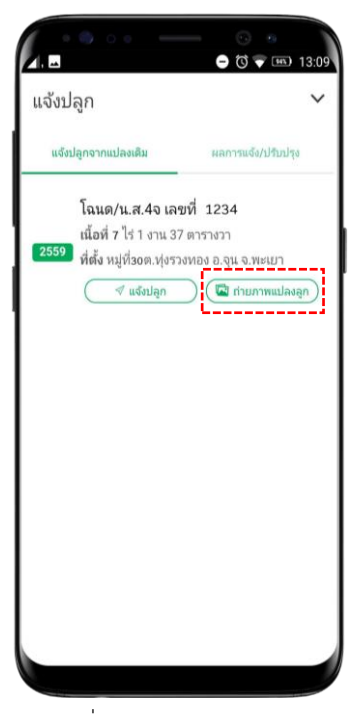

รูปที่2.5 หน้ำแจ้งปลูก

2.5 กรอกรำยละเอียดข้อมูลที่ได้ ท ำกำรเพำะปลูกมำแล้ว 15-60 วัน จากนั้นทำการบันทึกข้อมูลการแจ้งปลูก โดยกดที่ "บันทึกกำรแจ้งปลูก" ดังสัญลักษณ์ ิ ∜ บันทึกการแจ้งปลูก

หลังจำกกดบันทึกแล้ว จะกลับสู่หน้ำ แจ้งปลูก

2.6 ถ่ำยภำพแปลงปลูก เพื่อถ่ำยภำพ แปลงที่ได้ทำการเพาะปลูกจริงโดยมี ขั้นตอนดังนี้:-

> 1) กดที่ "ถ่ำยภำพแปลงปลูก" ตำมกรอบสีแดง

2) จะแสดงหน้ำ "ภำพแปลงปลูก" หำกไม่ขึ้นพิกัด ณ ปัจจุบัน หรือขึ้นไม่ถูกต้องให้กด ค้นหำใหม่ หำกขึ้นพิกัดถูกต้องแล้วให้กดถ่ำยภำพแปลงในกรอบสีแดง 3) เข้ำสู่หน้ำกำรถ่ำยภำพ ในกรณีที่เครื่องแจ้งเตือนขอสิทธิ์อนุญำตเข้ำถึงรูปภำพใน เครื่องให้กด "อนุญำต" ส่วนในครั้งต่อไปที่ใช้งำนบนโทรศัพท์เครื่องเดิมจะสำมำรถใช้ ถ่ายรูปได้เลยทันที หลังจากถ่ายรูปเสร็จ ให้กดปุ่มบันทึกโดยมีสัญลักษณ์  $\textcircled{}}$ 4) ให้กลับมำที่หน้ำภำพแปลงปลูกเพื่อตรวจดูรูปภำพโดยกดปุ่ม "ขยำยรูป" และดู พิกัดของรูปโดยกดปุ่ม "แผนที่" ในกรณีที่ต้องกำรเปลี่ยนแปลงรูปภำพให้กด "ลบ ภำพ" และเริ่มถ่ำยรูปใหม่ตำมขั้นตอนที่ 1) จนถึง 3)

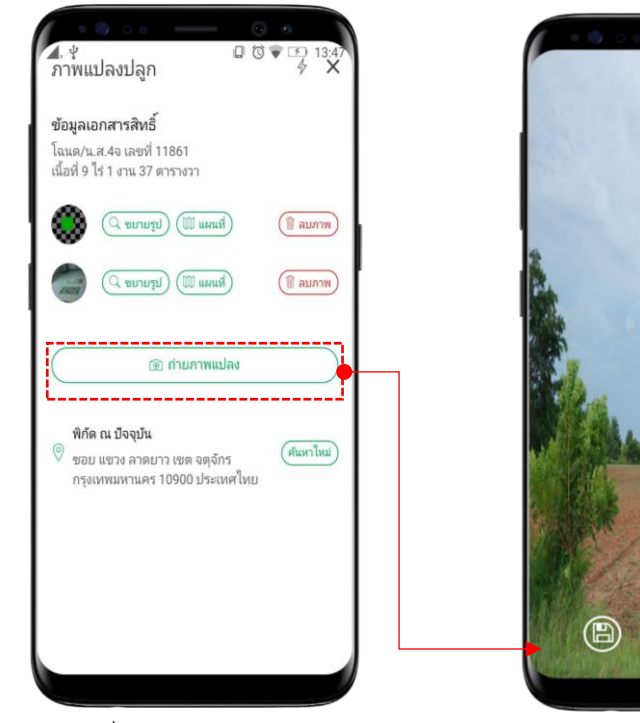

รูปที่2.7 ภำพแปลงปลูก รูปที่2.8 หน้ำถ่ำยภำพ

 $\left( \!\! \infty \!\! \right)$ 

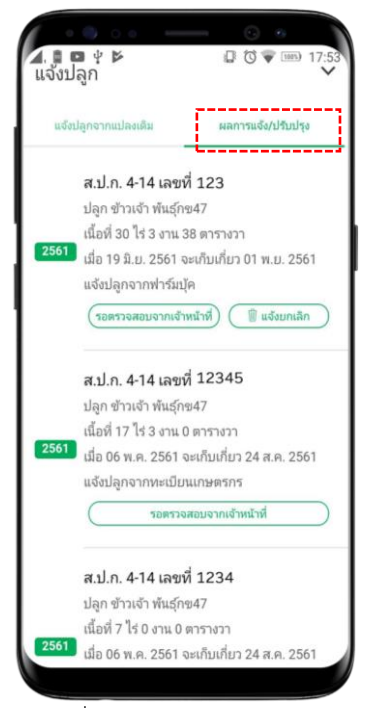

2.7 ให้ผู้ใช้งำนกลับมำที่หน้ำ "แจ้งปลูก" เพื่อตรวจสอบผลกำรแจ้งปลูกของตนเอง โดยกดเลือกเมนู "ผลกำรแจ้ง/ปรับปรุง" ตำมกรอบสีแดงหลังจำกนั้นแอปพลิเคชัน ้จะแสดงข้อมูลแปลงที่ทำการบันทึกแล้ว ทั้งหมดในปีปัจจุบันมำแสดง

รูปที่2.9 หน้ำผลกำรแจ้งปลูก

2.8 ผู้ใช้งำนงำนตรวจสอบข้อมูลแปลงปลูกของตน โดยกดเลือก "ตรวจข้อมูลแปลง" จะสำมำรถตรวจสอบสถำนกำรณ์แจ้งปลูก และประวัติกำรแจ้งปลูก โดยจะแสดงข้อมูล ดังนี้:-

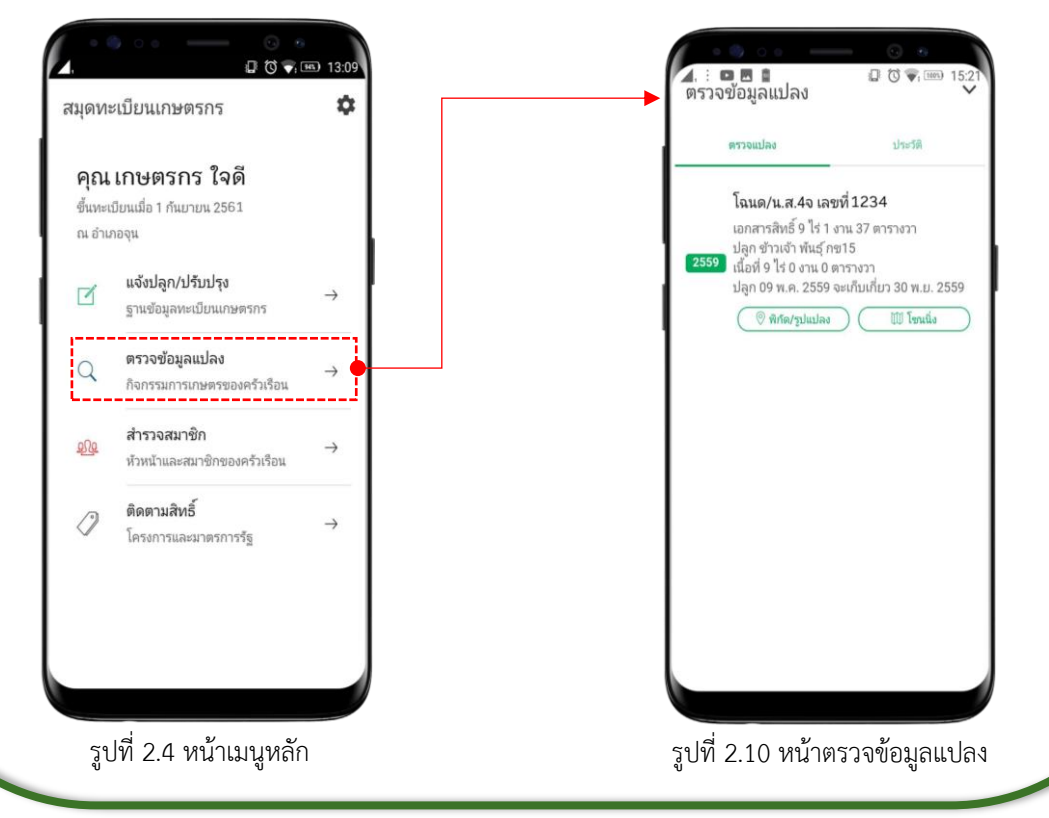

1) **เมนูพิกัด/รูปแปลง** จะแสดง "แผนที่รูปแปลง" ชี้ให้เห็นพิกัดของแปลงที่ได้แจ้งปลูก 2) **โซนนิ่ง** แสดงเขตบริหำรกำรเกษตรในกำรปลูกพืชชนิดต่ำงๆ ตำมเอกสำรสิทธิ์ 3) **ประวัติ** จะแสดงประวัติกำรเพำะปลูกของเกษตรกรทั้งหมด ทั้งในแปลงที่เคยวำด แปลงแล้วและยังไม่เคยวำด

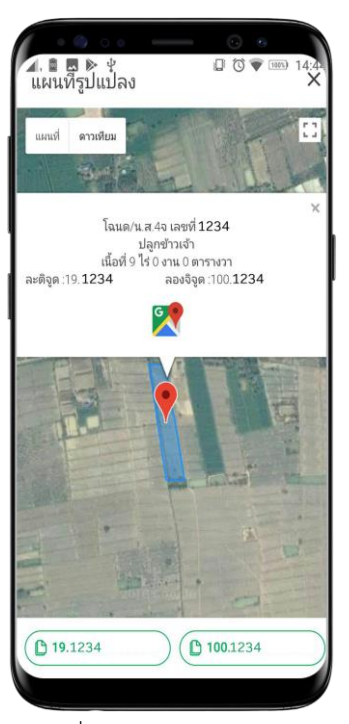

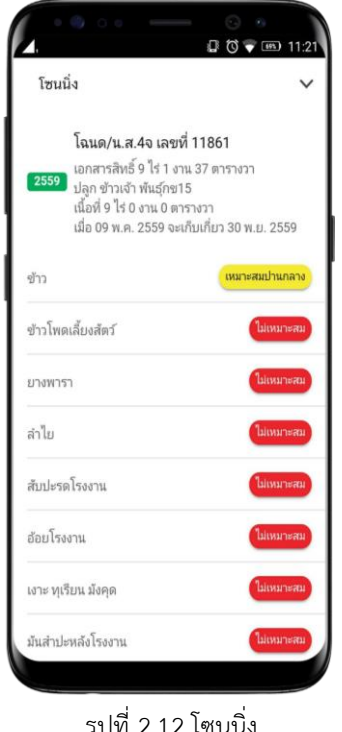

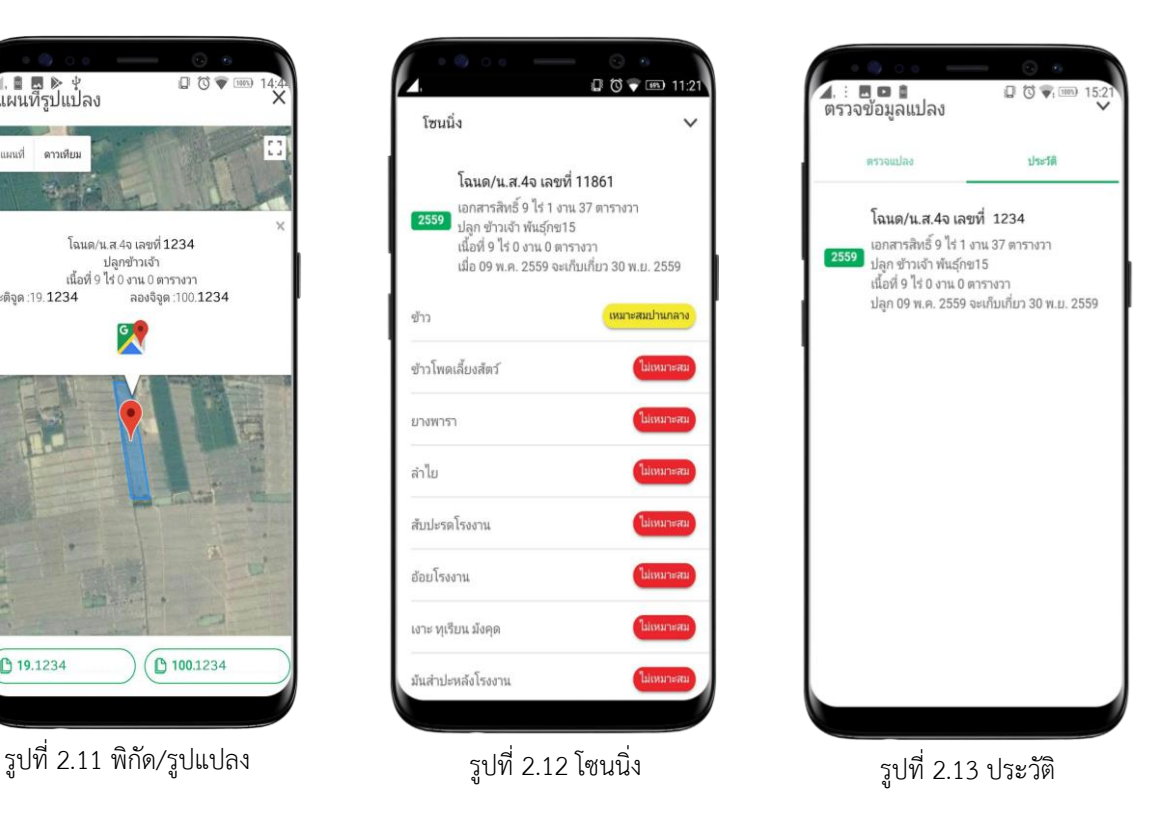

2.9 ผู้ใช้งำนสำมำรถตรวจสอบรำยละเอียดพื้นฐำนของหัวหน้ำครัวเรือนและสมำชิก ครัวเรือนที่เคยแจ้งไว้ในฐำนข้อมูลทะเบียนเกษตรกร มีดังนี้:-

13

- 1) เลขบัตรประจำตัวประชาชน
- 2) เลขที่บัญชี ธกส. ที่ใช้ตำมมำตรกำรของรัฐ
- 3) หมำยเลขโทรศัพท์มือถือ

โดยที่หัวหน้ำครัวเรือนสำมำรถแก้ไขข้อมูลเลขที่บัญชี ธกส. และหมำยเลข โทรศัพท์มือถือได้และต้องกดบันทึกข้อมูลทุกครั้งหลังเปลี่ยนแปลงข้อมูล

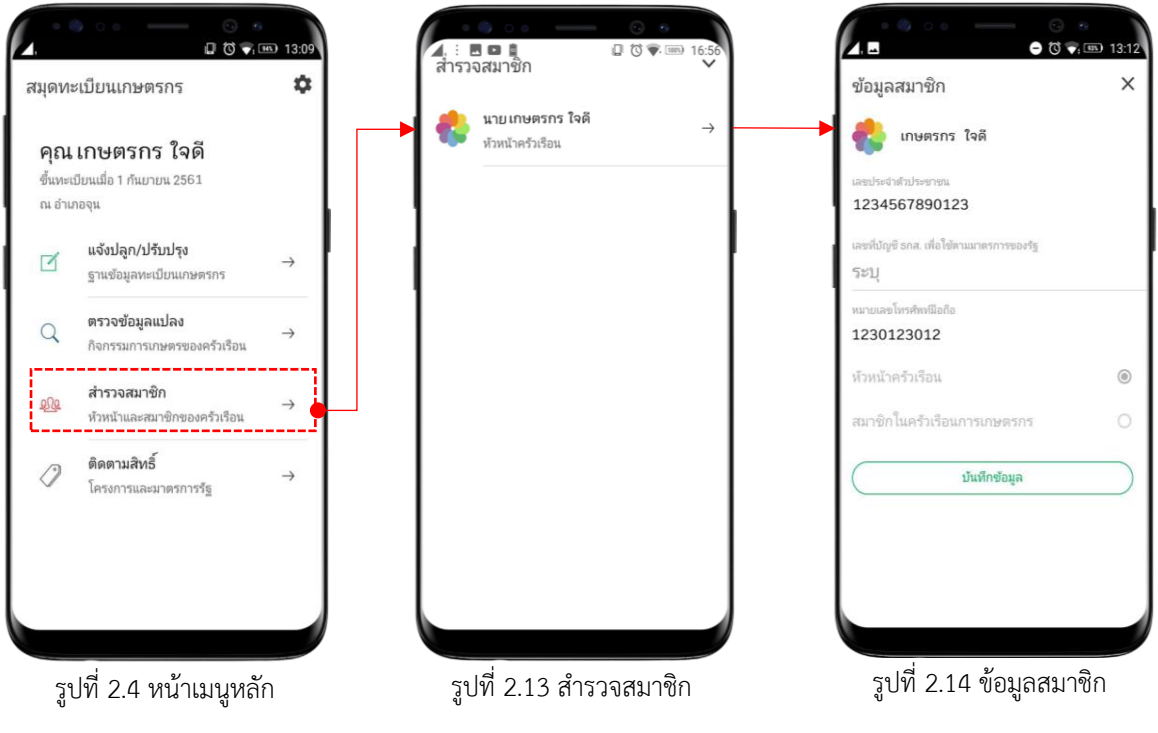

2.10 ผู้ใช้งำนสำมำรถติดตำมโครงกำรและมำตรกำรของรัฐได้จำกเมนู "ติดตำมสิทธิ์" โดยเมนูนี้จะใช้ตรวจสอบสิทธิ์ของตัวเกษตรกรว่ำมีสิทธิ์เข้ำร่วมโครงกำรและรับสิทธิ ประโยชน์ หรือมำตรกำรใดบ้ำง และมีเมนูย่อยประกอบด้วย

14

1) **ติดตำมสิทธิ์**แสดงโครงกำรและมำตรกำรที่เกี่ยวข้องกับพื้นที่บริเวณนั้น สำมำรถดูข้อมูลได้ถูกส่งไปยัง ธกส. ดังภำพที่ 2.15 ถึง 2.16 ในกรณี ท ำกำรเกษตรที่ไม่เกี่ยวข้องจะขึ้น "คุณไม่ได้เข้ำร่วมโครงกำร"

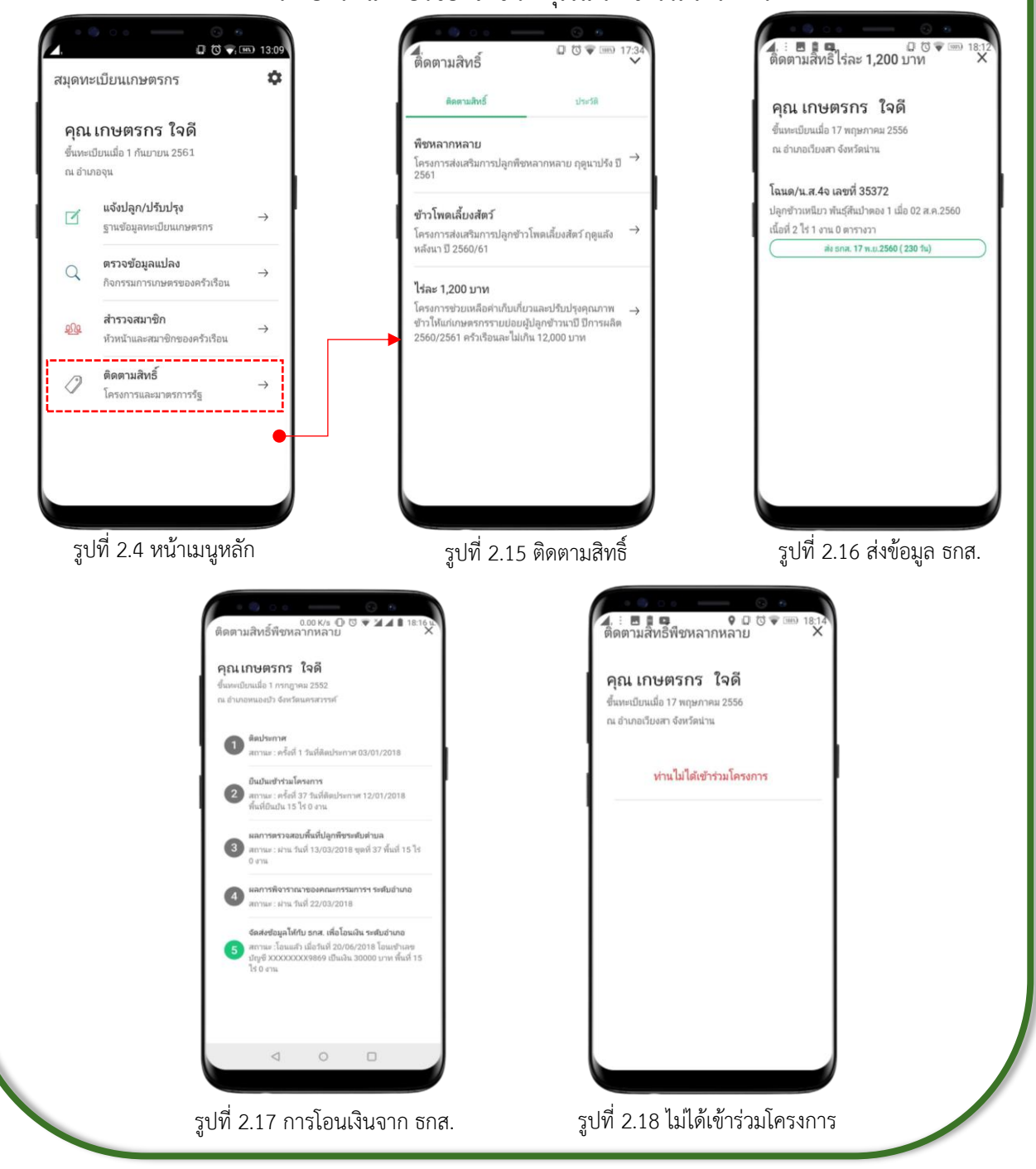

2) **ประวัติ**จะแสดงประวัติและโครงกำร ที่เคยได้รับควำมช่วยเหลือจำกภำครัฐ

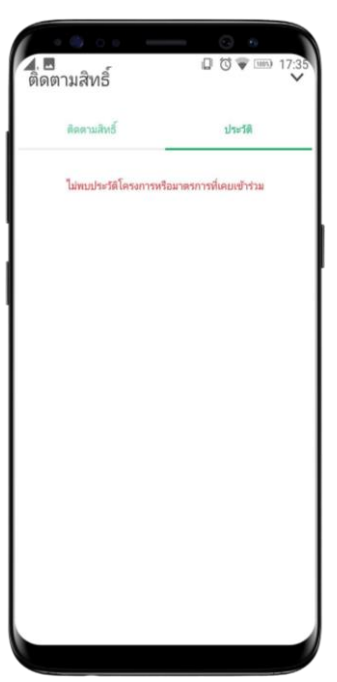

รูปที่2.19 ประวัติกำรติดตำมสิทธิ์

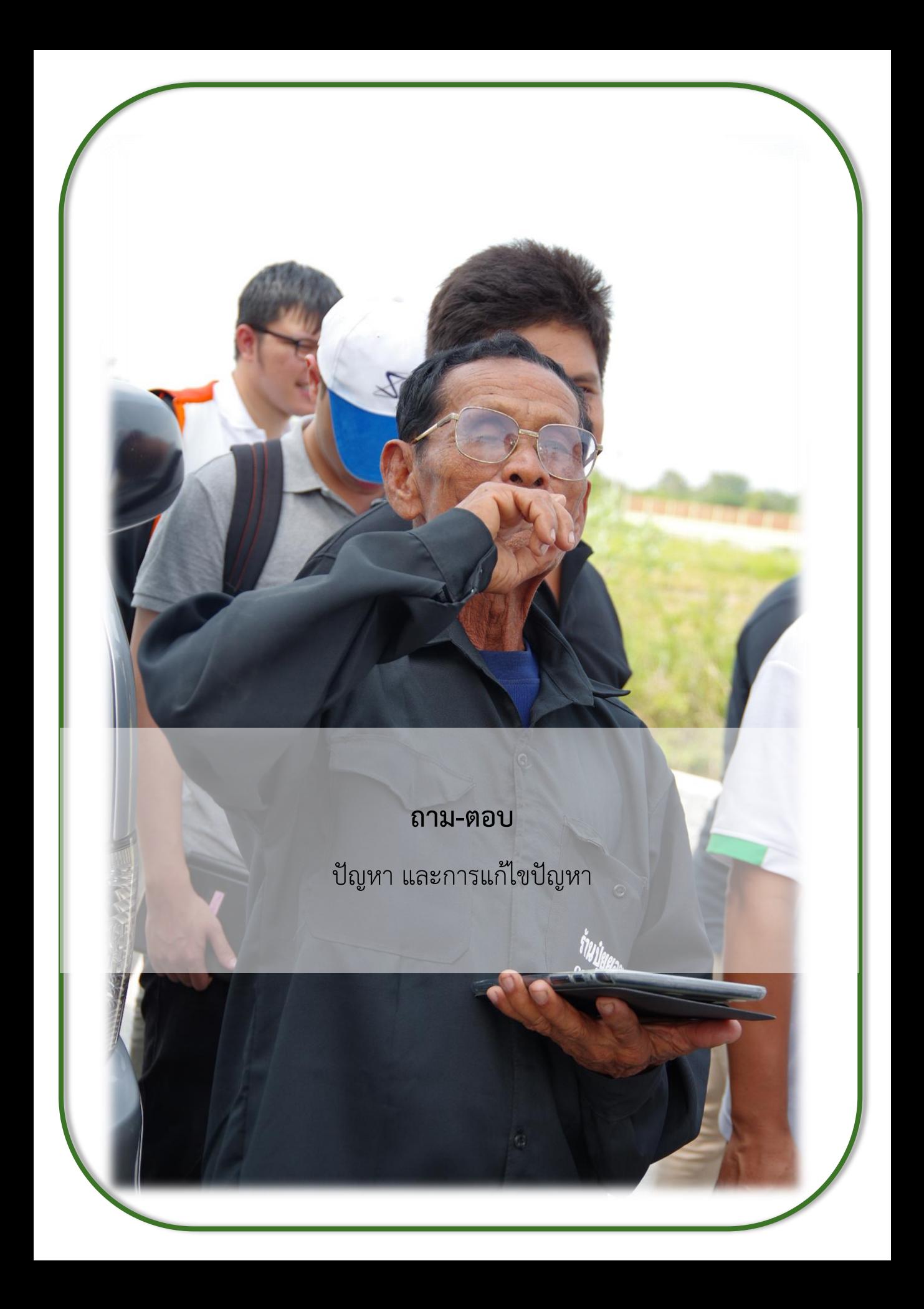

#### **3. ถำม-ตอบ**

#### ปัญหำ และกำรแก้ไขปัญหำ

3.1 **ถาม** การออกจากระบบ ทำอย่างไร **ตอบ** ท ำได้โดยกำรอยู่ที่หน้ำเมนูหลักกดที่ รูปเฟือง และเลือก "ออกจำกระบบ"

3.2 **ถาม** การเปลี่ยนรหัสผ่าน ทำอย่างไร **ตอบ** ท ำได้โดยกำรอยู่ที่หน้ำเมนูหลัก กดที่รูป เฟือง และเลือก "เปลี่ยนรหัสผ่ำน" โดย จะต้องใส่รหัสผ่ำนเดิม และรหัสผ่ำนใหม่ที่ ต้องกำร จำกนั้นกดตกลง เพื่อเป็นกำรบันทึก กำรตั้งค่ำใหม่

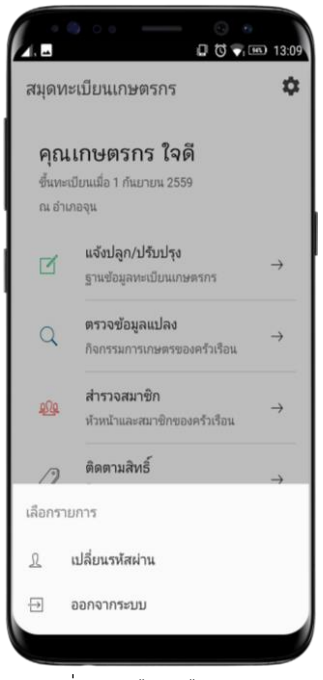

#### รูปที่3.1 เฟืองเลือกรำยกำร

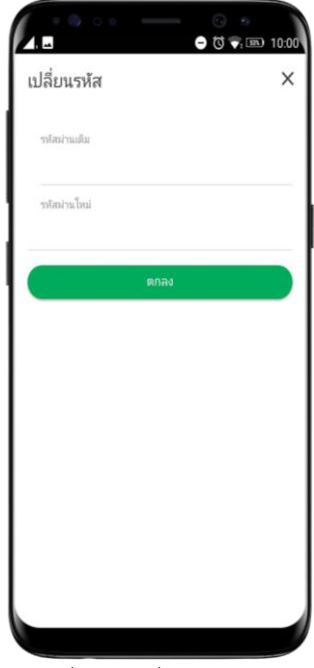

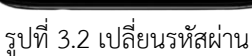

3.3 **ถาม** การเปลี่ยนชื่อผู้ใช้งาน (หมายเลขโทรศัพท์) ทำอย่างไร **ตอบ** ท ำได้โดยกำรเข้ำไปที่หน้ำเมนูส ำรวจสมำชิกดังหัวข้อที่ 2.9 หน้ำที่ 13 แล้ว เลือกที่หัวหน้าครัวเรือน หลังจากนั้นให้ผู้ใช้งานเปลี่ยนหมายเลขโทรศัพท์ ซึ่ง ผู้ใช้งำนจะต้องใช้หมำยเลขโทรศัพท์มือถือปัจจุบันเท่ำนั้นเป็น "ชื่อผู้ใช้งำน" เนื่องจากหมายเลขโทรศัพท์มือถือของผู้ใช้งานจะใช้สำหรับการรับสิทธิ์และ มำตรกำรรัฐ กำรใช้ชื่อผู้ใช้งำนอื่นหรือหมำยเลขโทรศัพท์ที่ไม่เป็นปัจจุบัน อำจจะ ท ำให้เกิดปัญหำในรับสิทธิ์ตำมมำตรำกำรรัฐ

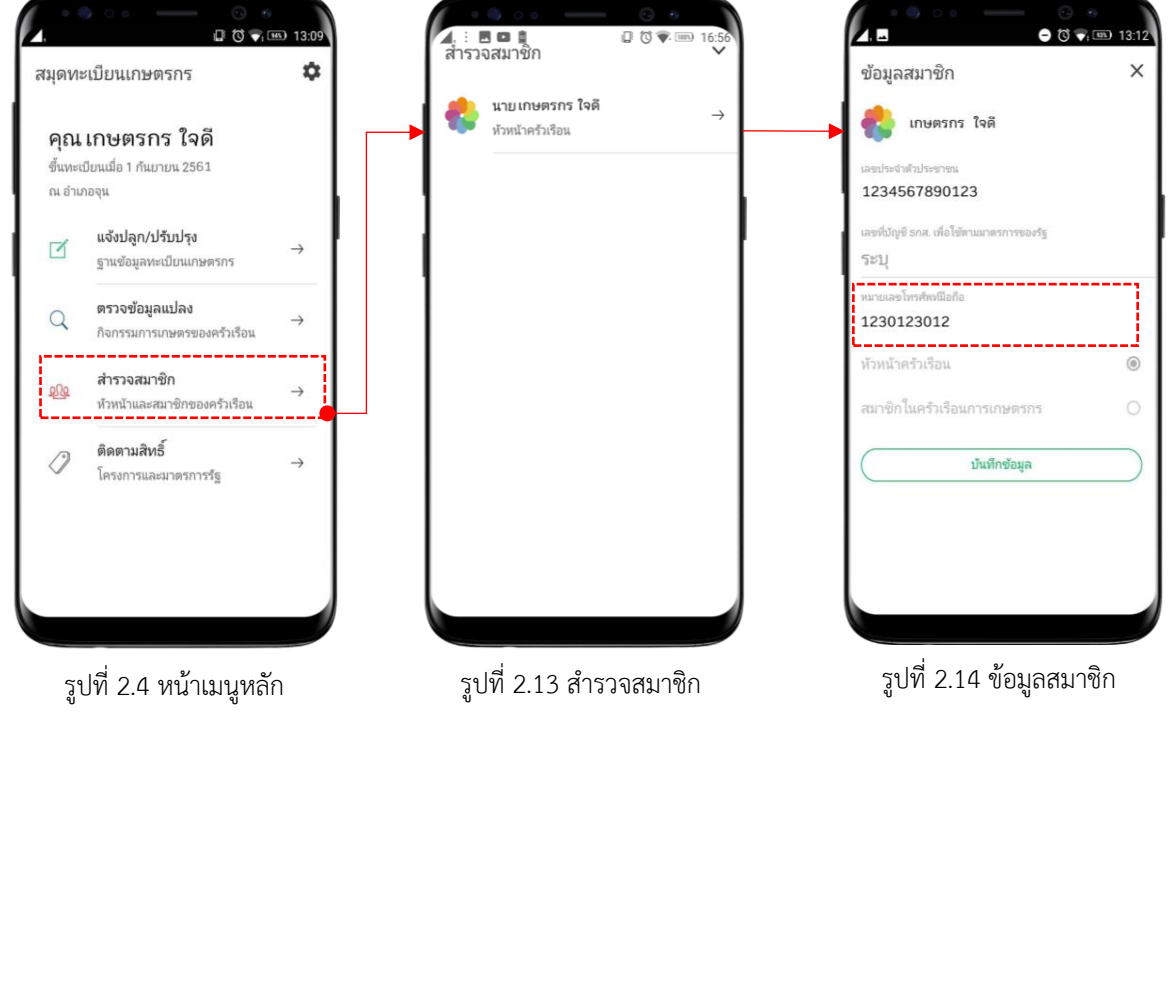

3.4 **ถาม** รูปภาพมีขนาดใหญ่เกินไปทำให้อัปโหลดรูปนานจะทำอย่างไร **ตอบ** เนื่องจำกแอปพลิเคชันใช้ทรัพยำกรกล้องถ่ำยรูปจำกโทรศัพท์มือถือของ ผู้ใช้งำน ดังนั้นในขั้นต้นให้ผู้ใช้งำนไปที่แอปพลิเคชันกล้องถ่ำยรูปพื้นฐำนบน โทรศัพท์ของตนเอง และให้ปรับเป็นคุณภำพที่ต้องกำร โดยดูวิธีกำรตั้งค่ำจำกคู่มือ ของรุ่นโทรศัพท์ที่ใช้งำน

3.5 **ถาม** ยังไม่เคยขึ้นทะเบียนเกษตรกรจึงยังไม่มีชื่อผู้ใช้งานจะทำอย่างไร

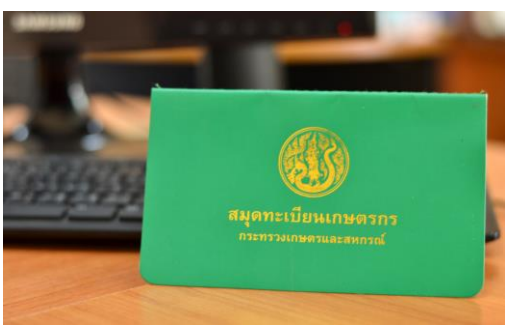

รูปที่3.3 สมุดทะเบียนเกษตรกร

**ตอบ** ติดต่อสำนักงานเกษตรอำเภอที่แปลงเพาะปลูกตั้งอยู่เพื่อเขียนคำร้องเป็น เกษตรกรและจะได้รับสมุดเล่มสีเขียวมำ

3.6 **ถำม** จะได้ชื่อผู้ใช้งำน และรหัสผ่ำนจำกที่ใด

**ตอบ** ในครั้งแรกของกำรใช้งำนผู้ใช้งำนสำมำรถเข้ำสู่ระบบโดยใช้ชื่อผู้ใช้งำนและ รหัสผ่ำนด้วยเลขรหัสทะเบียนเกษตรกรจำกสมุดเล่มเขียว หรือหมำยเลขโทรศัพท์ ที่ขึ้นทะเบียนไว้

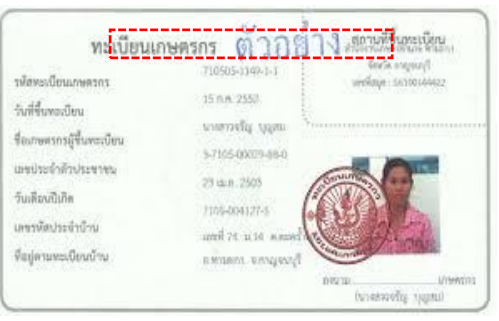

รูปที่3.4 หน้ำทะเบียนเกษตกร

3.7 **ถำม** ไปขึ้นทะเบียนเกษตรกรแต่ยังไม่ได้สมุดเล่มเขียวจะเข้ำสู่ระบบได้อย่ำงไร **ตอบ** ติดต่อส ำนักงำนเกษตรอ ำเภอที่ได้ขึ้นทะเบียนเกษตรกรไว้หรือเจ้ำหน้ำที่ ของกรมส่งเสริมการเกษตรที่ประจำในเพจบนเฟสบุ๊ก Digital doae

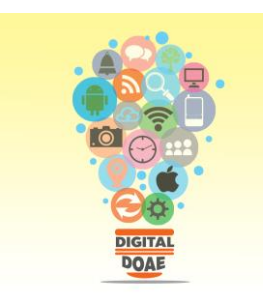

รูปที่3.5 สัญลักษณ์ Digital doae

- 3.8 **ถาม** แจ้งปลูกเรียบร้อยแล้วต้องทำอย่างไรต่อ **ตอบ** รอเจ้ำหน้ำที่จำกส ำนักงำนเกษตรอ ำเภอจัดชุดติดประกำศ และ ท ำประชำคม
- 3.9 **ถำม** รหัสทะเบียนเกษตรกรจ ำยำก ไม่สะดวกในกำรใช้งำนเข้ำแอปพลิเคชัน **ตอบ** สำมำรถเข้ำใช้งำนจำกหมำยเลขโทรศัพท์มือถือที่ได้ลงทะเบียนไว้ หรือ หลังจำกกำรเข้ำใช้งำนครั้งแรกด้วยรหัสทะเบียนเกษตรกร ให้เข้ำไปตั้งค่ำชื่อ ผู้ใช้งำนตำมข้อ 3.3 หน้ำที่ 18 และตั้งค่ำรหัสผ่ำนใหม่ตำมข้อ 3.2 หน้ำที่ 17
- 3.10 **ถาม** ถ้าหากไปแจ้งปลูกหรือปรับปรุงแปลงปลูกที่สำนักงานเกษตรอำเภอแล้ว จ ำเป็นจะต้องแจ้งปลูกผ่ำนแอปพลิเคชันอีกหรือไม่ ี**ตอบ** ไม่จำเป็น เพราะจะทำให้ข้อมูลมี 2 ชุดอยู่ในฐานข้อมูลทะเบียนเกษตรกร และจะใช้เวลำในกำรตรวจสอบจำกเจ้ำหน้ำที่เพิ่มขึ้น ซึ่งเกษตรกรจะได้รับ ผลกระทบจำกสิทธิ์ที่ควรจะได้รับ

3.9 **ถำม** แจ้งปลูกผิดแก้ไขข้อมูลได้อย่ำงไร

**ตอบ** ในกรณีแจ้งปลูกที่ส ำนักงำนเกษตรอ ำเภอจะต้องให้เจ้ำหน้ำที่แก้ไขข้อมูลให้ เท่ำนั้นซึ่งในแอปพลิเคชันจะไม่มีปุ่มให้ยกเลิกข้อมูล ส่วนในกรณีแจ้งปลูกผ่ำนแอป พลิเคชัน จะมีปุ่ม "แจ้งยกเลิก" ให้กด

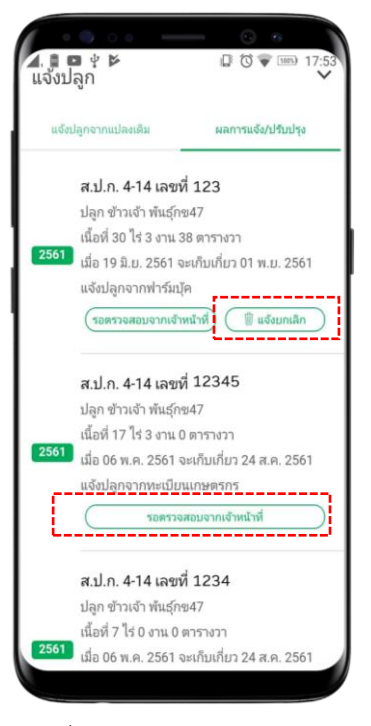

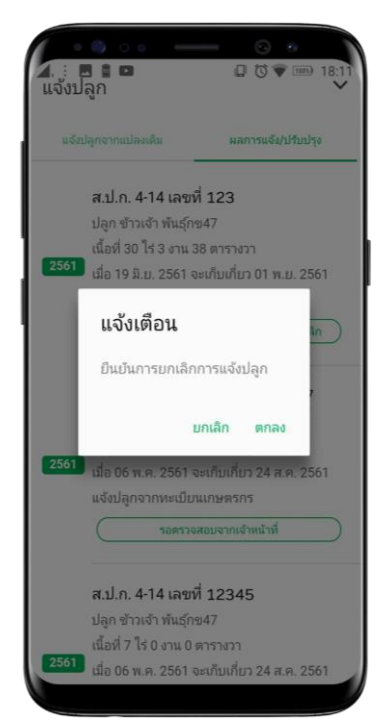

#### รูปที่2.9 หน้ำผลกำรแจ้งปลูก รูปที่3.6 ยืนยันกำรยกเลิกกำรแจ้งปลูก

- 3.11 **ถำม** จะมีแอปพลิเคชันบนระบบปฏิบัติกำร ios หรือไม่ **ตอบ**ในอนำคตจะมีแอปพลิเคชันบนระบบปฏิบัติกำร ios อย่ำงแน่นอน ให้ ติดตำมประกำศจำกทำงเพจ หรือ สอบถำมจำกเจ้ำหน้ำที่ของกรมส่งเสริม กำรเกษตรในพื้นที่ที่อยู่
- 3.12 **ถำม** ในกรณีที่แอปพลิเคชันมีปัญหำจะติดต่อผู้พัฒนำได้อย่ำงไร **ตอบ**ติดต่อได้ที่เบอร์ 02-579-3926 (จันทร์ถึงศุกร์ 8.30-16.30) หรือเพจบน เฟสบุ๊ก www.facebook.com/digitaldoae (ทั้งในและนอกเวลาทำการ)